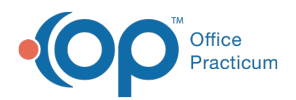

## Important Content Update Message

(official version 20.0.x) is the certified, 2015 Edition, version of the Office Practicum<br>software. This is displayed in your software (Help tab > About) and in the Help Cen We are currently updating the OP Help Center content for the release of OP 20. OP 20 software. This is displayed in your software (**Help tab > About**) and in the Help Center tab labeled Version 20.0. We appreciate your patience as we continue to update all of our content.

## How do I reset my Passphrase for EPCS?

Last Modified on 02/03/2020 7:57 am EST

Follow the steps below if you forgot or need to reset your Passphrase for EPCS.

- 1. Navigate to **Admin tab > EPCS Provider Dashboard.**
- 2. Click the **Forgot Passphrase** link in the Sign in section.
- 3. Enter your NPI and click the**Next Step** button.
- 4. Select your **Token** from the drop-down menu.
- 5. Click the **Continue** button. The Email confirmation window displays.
- 6. Click the **Done** button.
- 7. Click the **Reset Passphrase** link in the reset passphrase notification email.
- 8. Re-enter your **NPI**, **Token** and **answer** your security question. Once complete you will be able to reset your passphrase.

**Tip:** Minimum requirements for a new passphrase are at least 8 characters with 1 capital letter and 1 number.

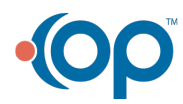

 $\mathbf{Q}$